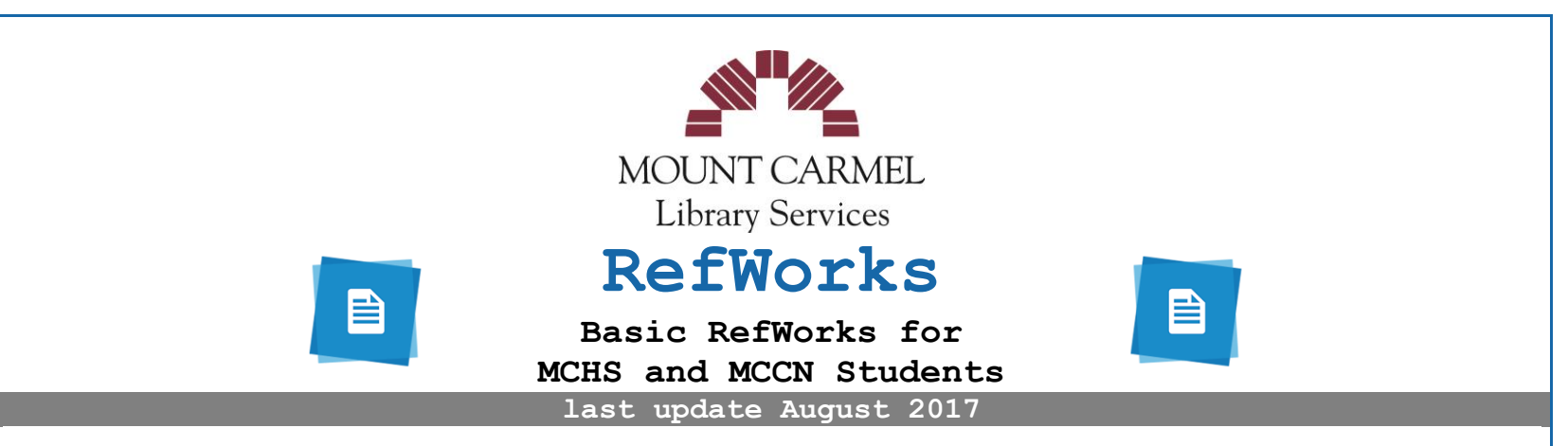

**RefWorks** is a Web-based reference and bibliographic management software tool that simplifies the generation of citations and bibliographies. It saves you time by:

- **saving all your references in one place;**
- **importing references directly from a database or catalog into your RefWorks account;**
- **generating bibliographies and in-text citations in various citation styles like APA;**
- **helping decrease the number of bibliography errors;**
- **allowing you to sort and file references into folders; and**
- **being accessible from any computer connected to the Internet.**

You will learn how to set up your own **RefWorks** account enabling you to simplify the process of organizing your references for a research paper, dissertation, or other project. RefWorks allows you to import your references directly from the databases and sources as you find them. When you are ready to write your paper you can place your citations within your paper and create a bibliography with just a few clicks. Specifically, you will learn how to:

- **Create your RefWorks Account;**
- **Import Your References from online resources and databases;**
- **Organize Your References into Folders;**
- **Create Your Bibliography in the APA 6 th Edition style that MCCN uses, and;**
- **Install and use an add-on program (Write-N-Cite) to use RefWorks from within Microsoft Word.**

uest<br>**fWorks** 

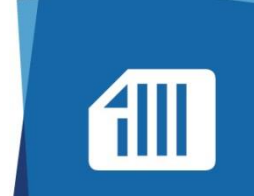

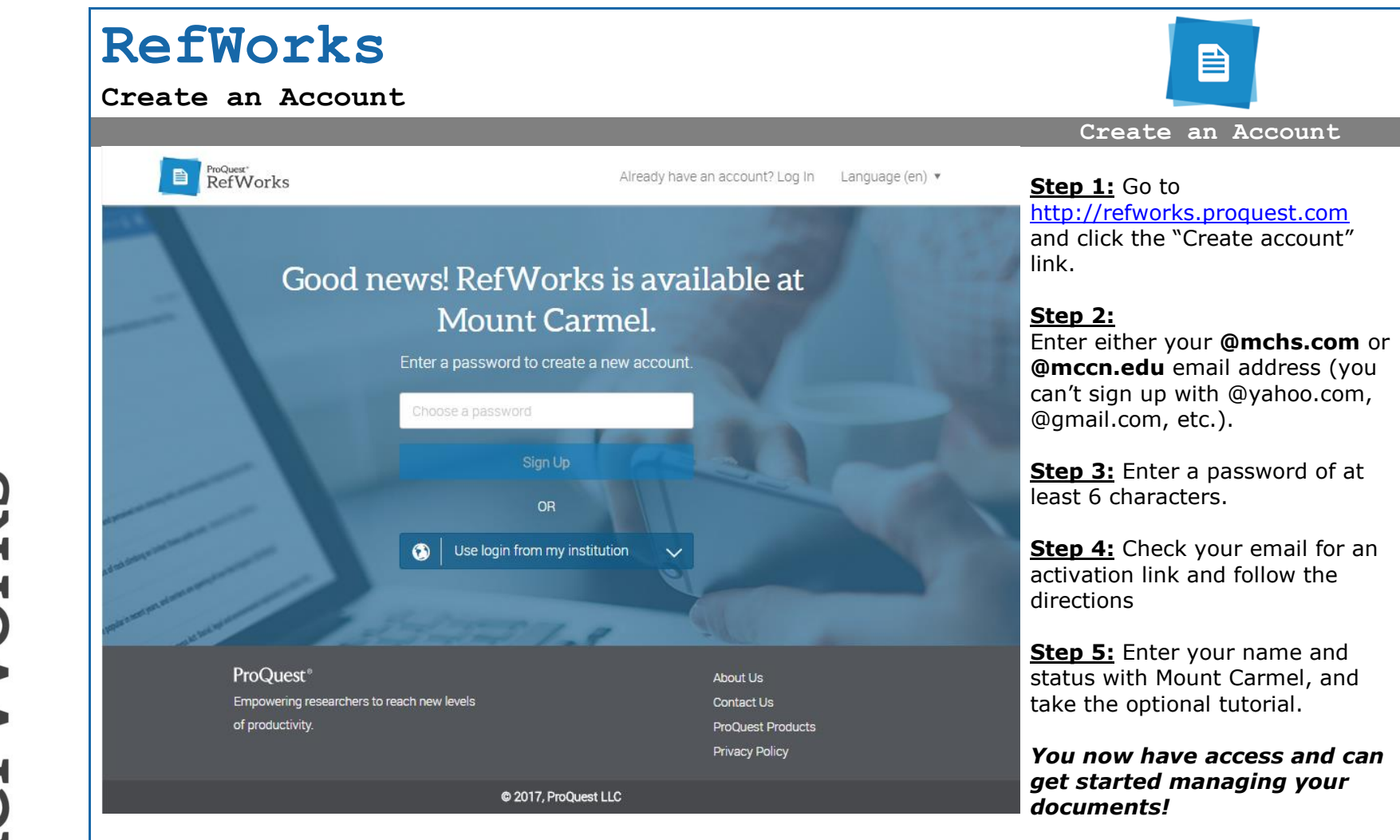

ProQuest<br>RefWorks

 $\sqrt{10}$ 

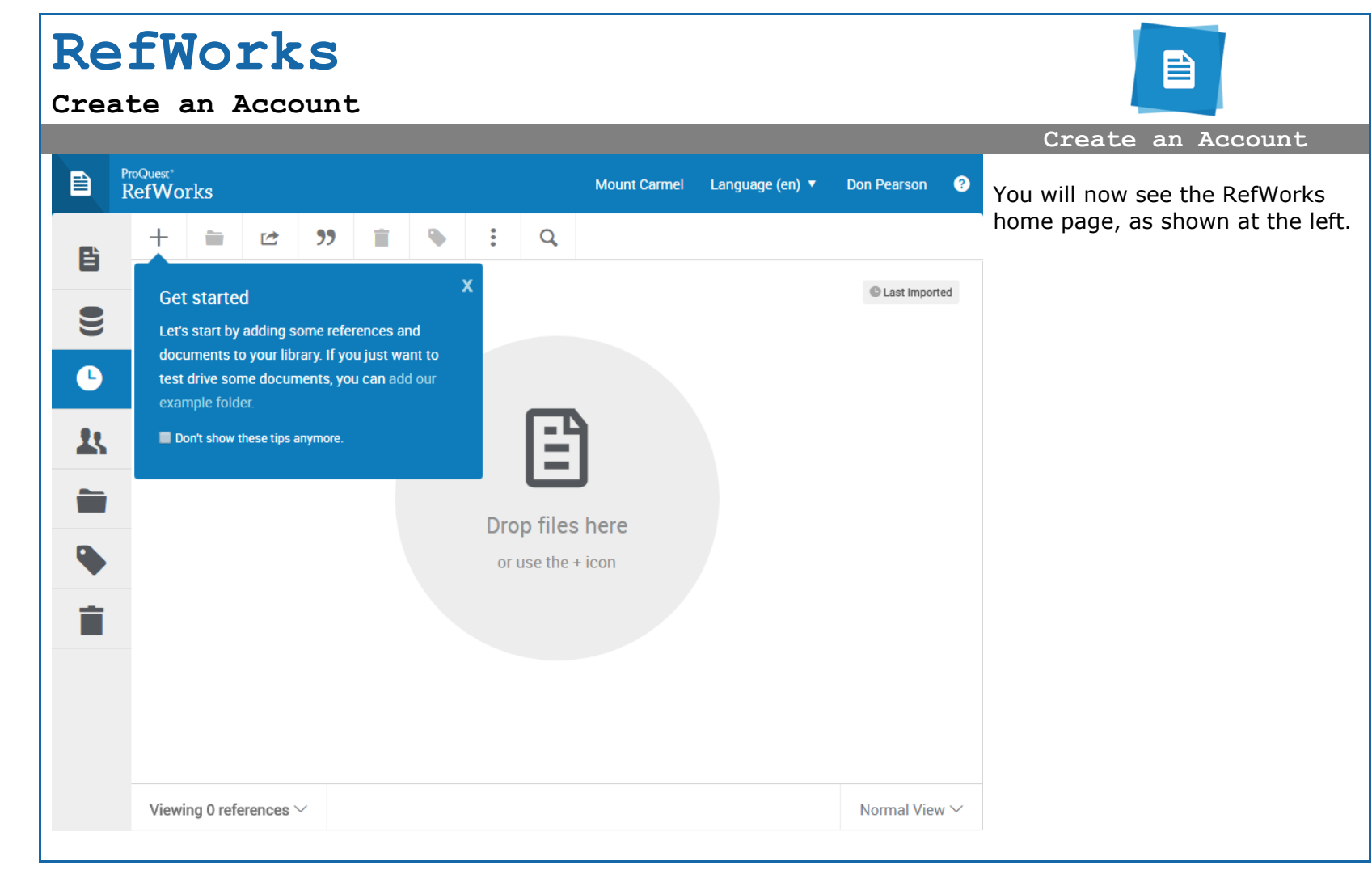

Works

uest

**This document is only a basic outline of how to use RefWorks. For a more extensive, step-by-step tutorial, please take about 20 minutes to watch the YouTube video series that Mount Carmel Health Sciences Library has placed on a YouTube playlist entitled**

**New RefWorks in 20 minutes!**

**at**

<https://www.youtube.com/playlist?list=PLnoOYW4eijvRcWsYlSa6CKB6hJT29dpcJ>

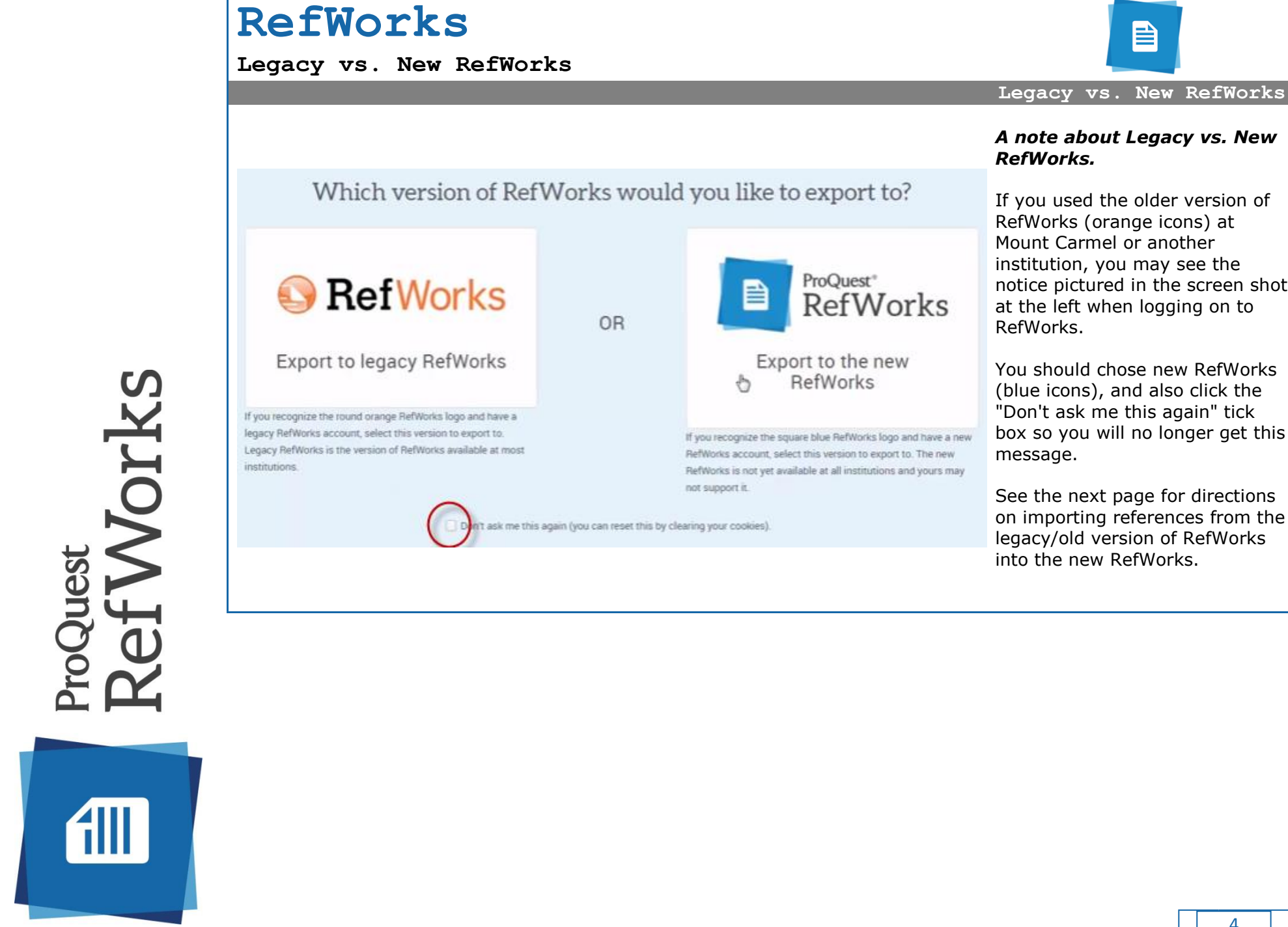

# *A note about Legacy vs. New*

▤

If you used the older version of RefWorks (orange icons) at Mount Carmel or another institution, you may see the notice pictured in the screen shot at the left when logging on to

You should chose new RefWorks (blue icons), and also click the "Don't ask me this again" tick box so you will no longer get this

See the next page for directions on importing references from the legacy/old version of RefWorks into the new RefWorks.

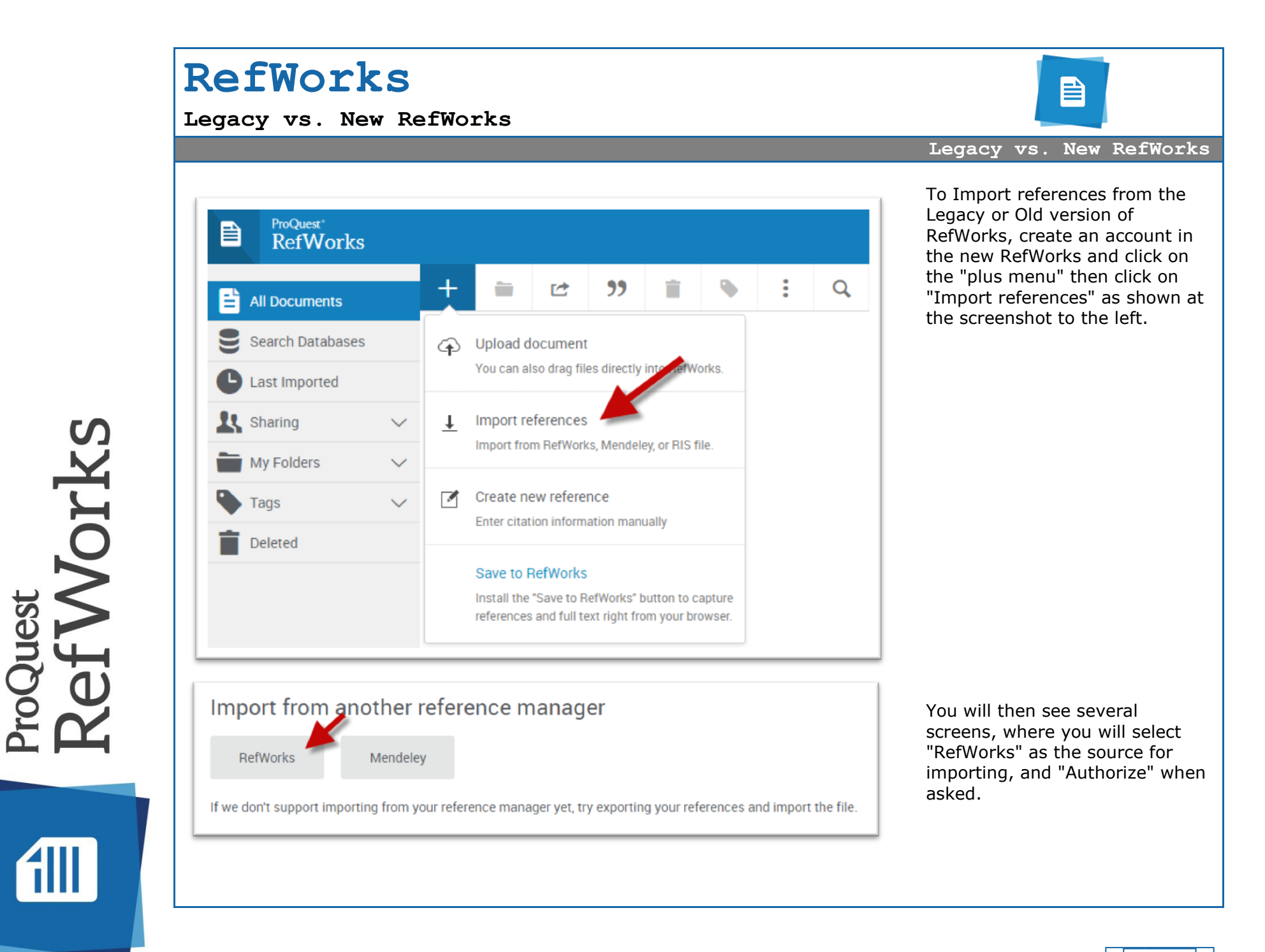

5

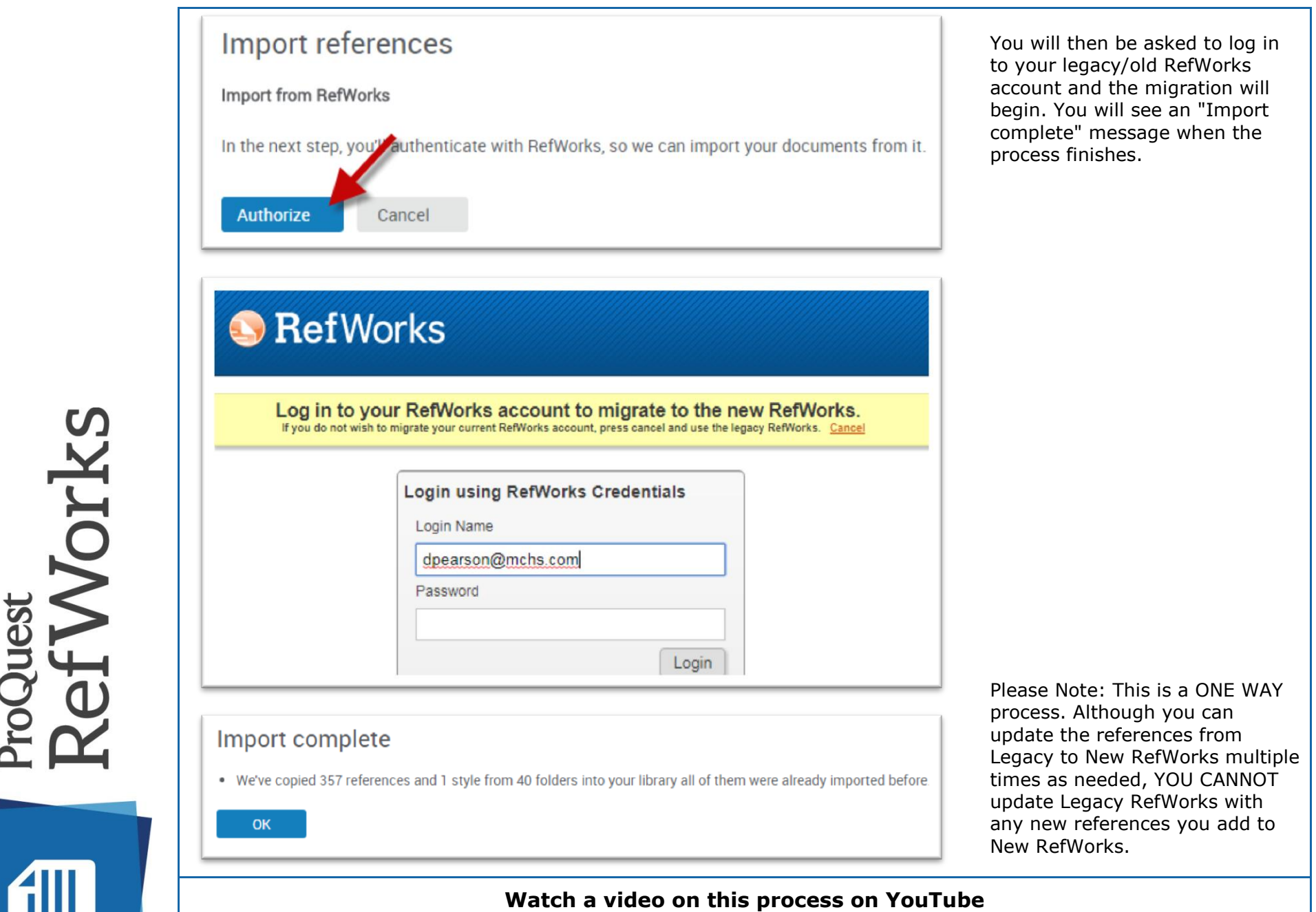

**Migrating your References from Legacy to New RefWorks** at: <https://youtu.be/vxcejyKCB5g>

### **Adding References**

uest<br>**fWorks** 

**The power of RefWorks is in its ability to directly export your database search results from an online search to RefWorks. This process works in a similar way in many online databases.**

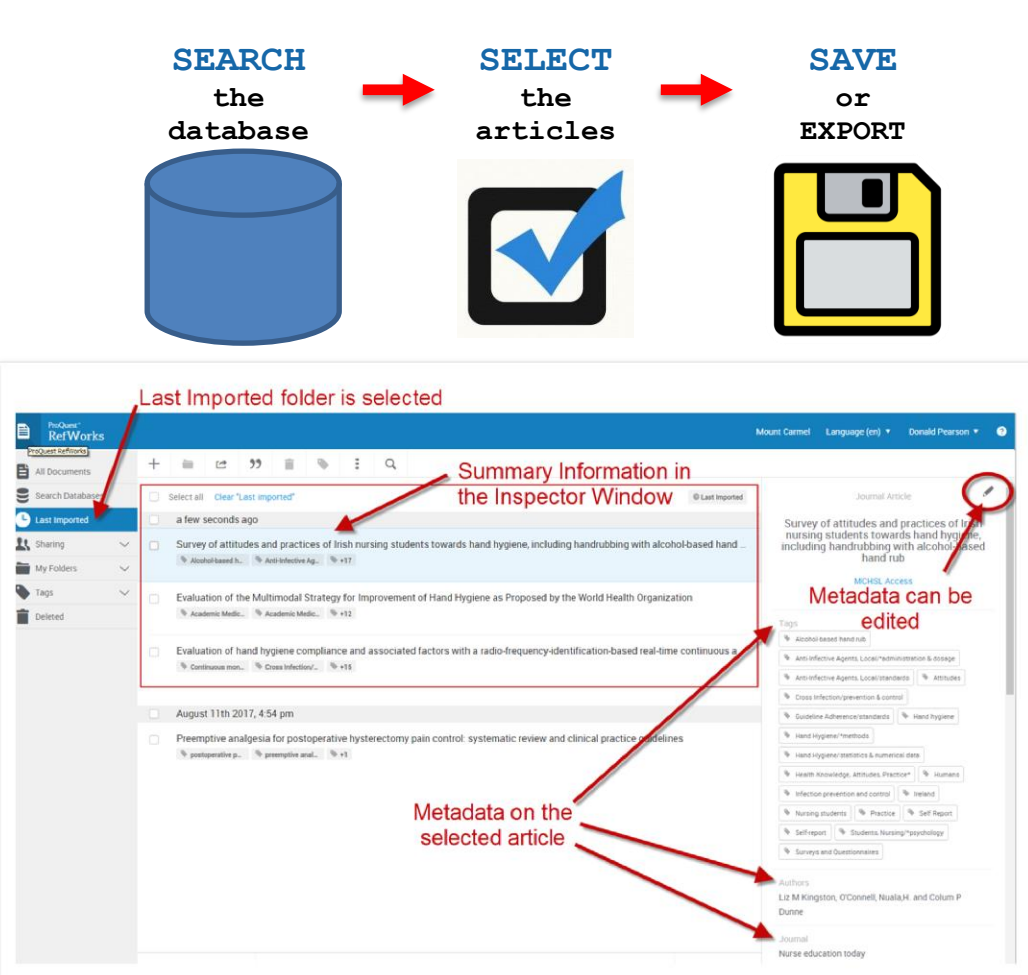

#### **Adding References**

自

### **Direct Export**

The basic steps are:

- 1. Run a **SEARCH** in the database
- 2. **SELECT** the results you want
- 3. Look for button or link that says **SAVE or EXPORT** to Reference Manager. Each database has its own steps to follow for direct export. Please refer to **RefWorks Direct Export Steps** for specific instructions.
- 4. Log in to RefWorks
- 5. Once references have been imported, an *Import Complete* message will appear.
- 6. RefWorks will then take you to the *Last Imported*  folder.
- 7. Each reference will appear in the inspector window with summary information.
- 8. If you click anywhere on the summary information, you will see all the information on the article (called 'metadata') at the right. Click on the pencil icon at the upper right hand corner to edit this data.

### **Organizing References**

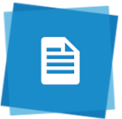

#### RefWorks Name your folder  $=$ Le  $55$ All Documents lease enter a name for your new folder Search Databases Clear "Last imported" **B** Last Imported an hour ago <u>线</u> sharing Survey of attitudes and practices My Folders Add a folde Evaluation of the Multimodal Strategy for Improvement of Hand Hygiene as Proposed by the World Health Organization Not in Folder Academic Medic. Academic Medic. 9 +12 Evaluation of hand hygiene compliance and associated factors with a radio-frequency-identification-based real-time cor

# uest<br>fWorks B B g  $\overline{\mathbf{c}}$ 11

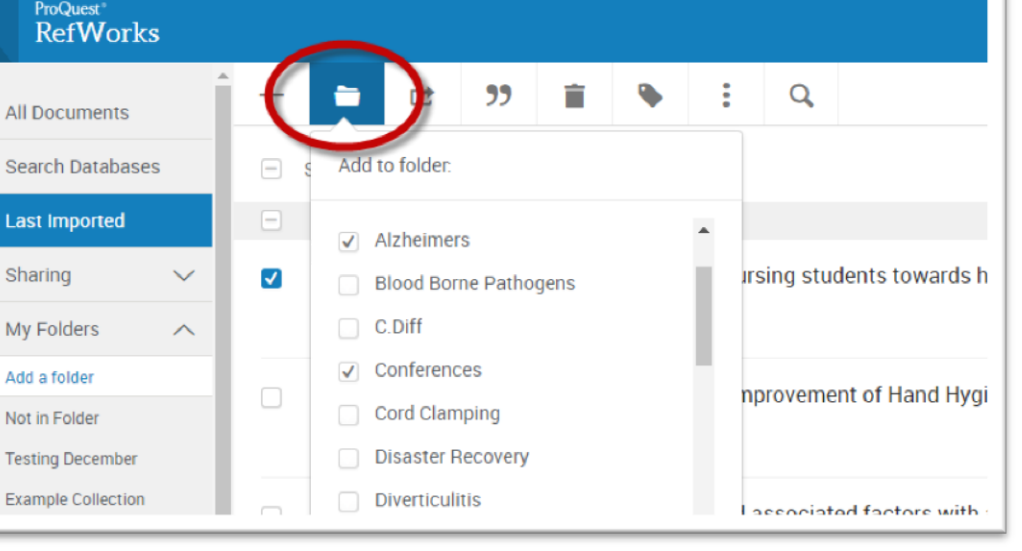

#### **Organizing References**

You may move the references in the **Last Imported** folder into other folders to keep different topics, papers, or projects separated and organized.

To add a new folder, click on the **My Folders** link on the left sidebar, then click on **+Add a Folder**, name your folder, and then click **Save**.

There are a few ways to add references to your new folder.

- From the **Last Imported** folder you can drag and drop your references directly into the new folder, or
- Or you can select your reference then click on the grey **Add to folder** icon in the toolbar at the top of the Inspector Window

Note: The Last Imported folder will show all the references you have imported during the last 30 days, whether you have organized them into other folders or not.

# **Watch a video on this process on YouTube**

**Organizing Imported References into Folders in RefWorks** at:<https://youtu.be/DlyDiTz4SSg>

### **Creating a Bibliography**

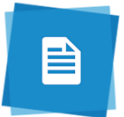

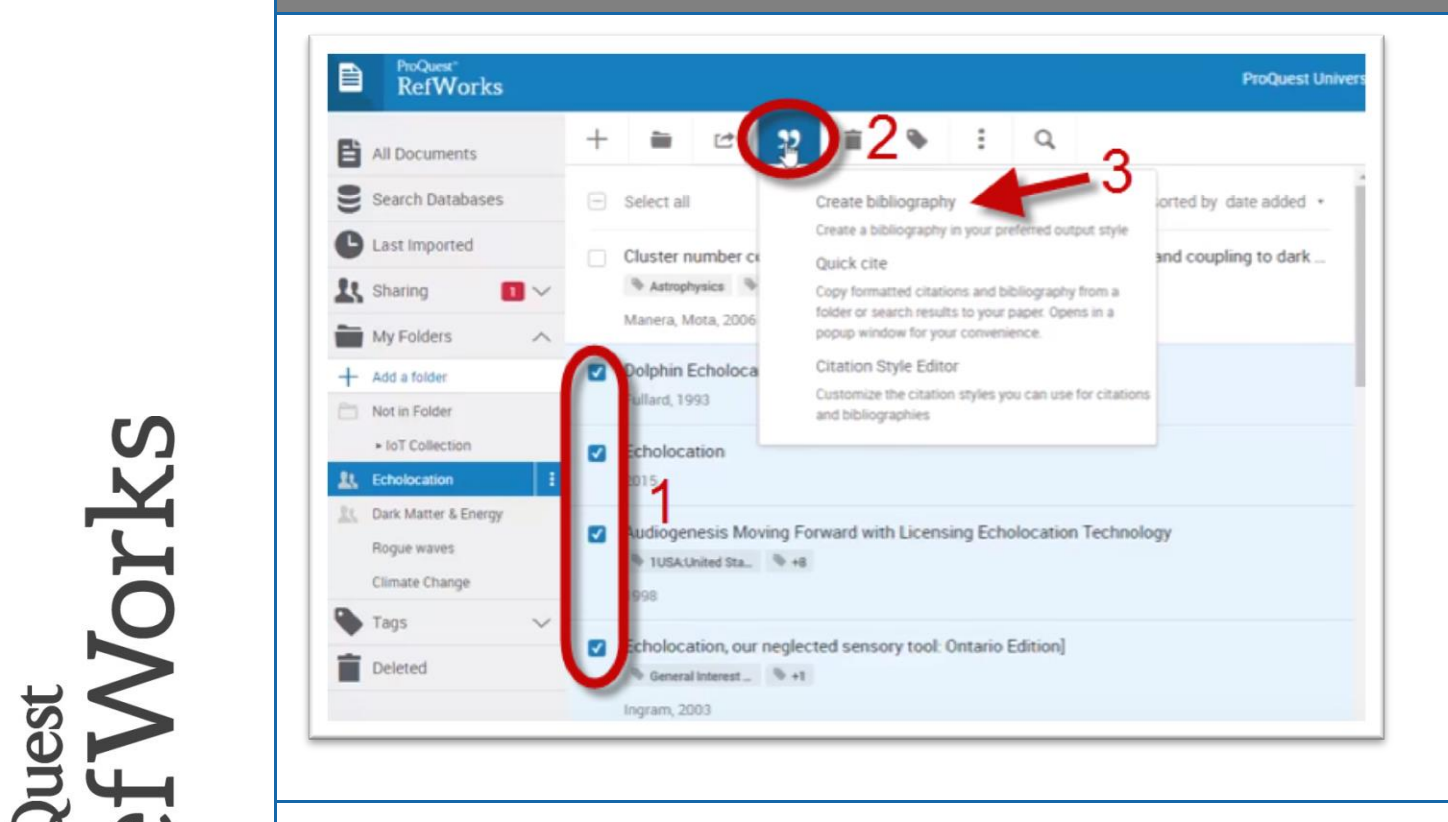

#### **Creating a Bibliography**

- 1. Select the references you want to use by clicking the tick box in front of each one.
- 2. Click the quote menu from the menu bar
- 3. Select **Create bibliography** from the drop down. You will see your bibliography displayed
- 4. Click **Copy to Clipboard**
- 5. Go to your word processing program (Microsoft Word, for example) and then paste your bibliography into a blank page in your document.

## **Watch a video on this process on YouTube Creating a bibliography Instantly in Refworks** at: <https://youtu.be/9qyhGGXmiv0>

### **Installing Write-N-Cite**

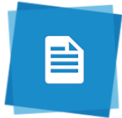

**Write-N-Cite** is a utility that allows users to run an abbreviated version of RefWorks in Microsoft Word. You can access your references by folder (or sub-folder), by quick search or by all references with the ability to sort by author, title or year. With Write-N-Cite, you can cite references in a manuscript with just a click and watch your paper format instantly including intext citations, footnotes and your bibliography. The utility installs a RefWorks tab in the MS Word ribbon or you can access it from the References tab in Microsoft Word. **In RefWorks:**

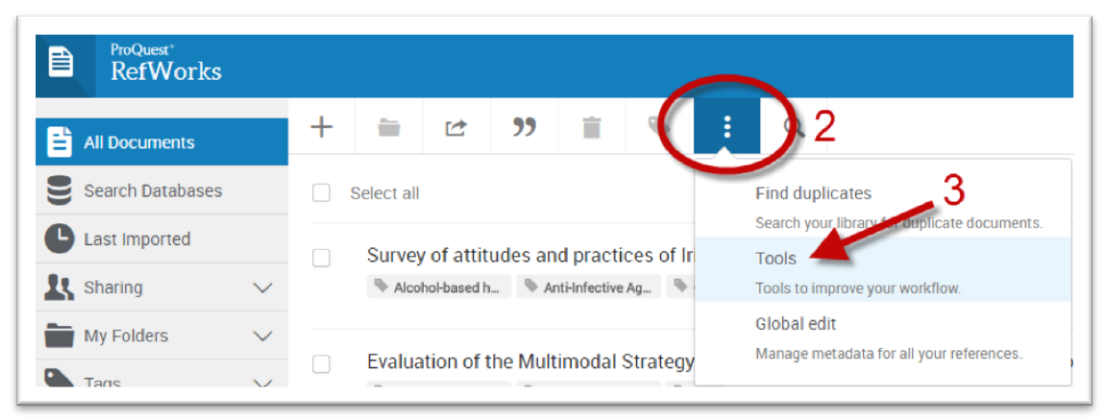

### **In Microsoft Word:**

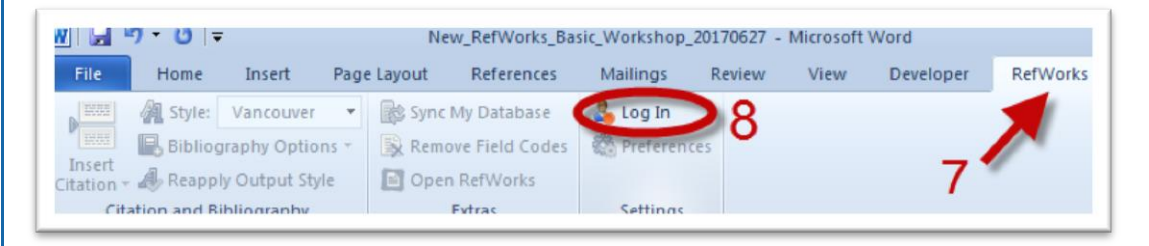

#### **Installing Write-N-Cite**

- 1. Log in to your RefWorks account.
- 2. Click on the **More** menu from the Menu Bar.
- 3. Click on the **Tools** option from the drop down menu.
- 4. Scroll down to **Cite in Microsoft Word.**
- 5. Click on **Download & Install**, and Open or Run the .exe file that was downloaded from your browser.
- 6. When the installer is finished, open **Microsoft Word.**
- 7. You will see a new tab named **RefWorks** in your Word menu.
- 8. **Log In** using your RefWorks account.

**\*\*** If you have any problems installing Write-N-Cite on your computer, please make an appointment to bring in your computer and speak to a librarian. Email or call the library at [library@mchs.com](mailto:library@mchs.com) or (614) 234-5214.

**Watch a video on this process on YouTube Installing Write-N-Cite** at: <https://youtu.be/qbuTev26cZw> **For instructions on using Write-N-Cite watch:**

**Write-N-Cite Basics: Inserting Citations & Creating Bibliographies** at: <https://youtu.be/fkC5uBt4tnI>

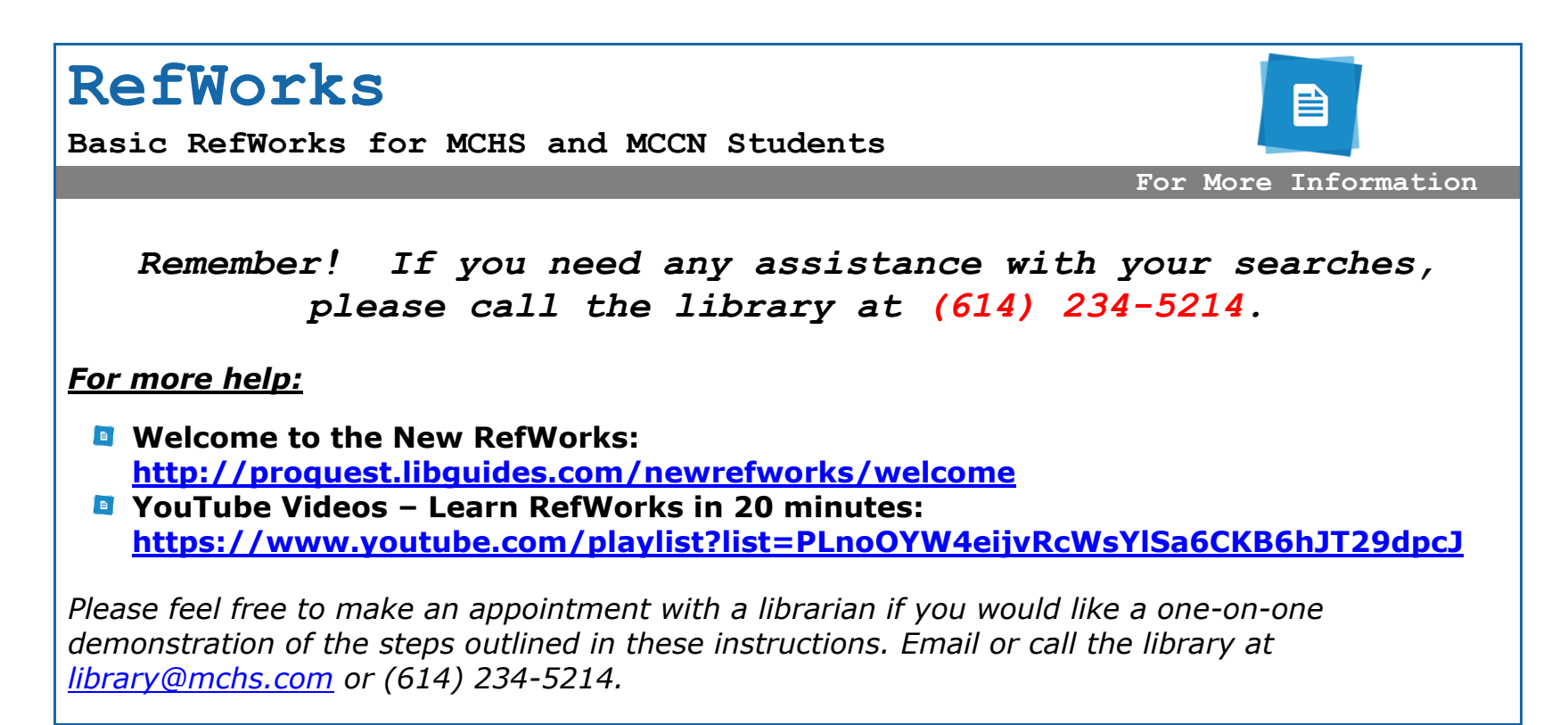

uest<br>FWorks